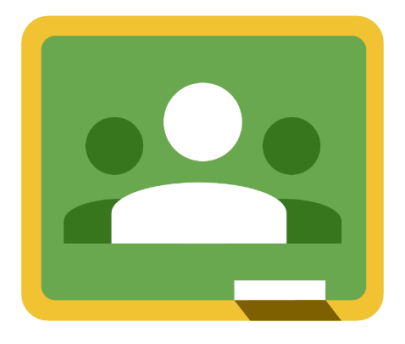

# **คู่มือการใช้งาน**

# Google Classroom (สำหรับนักเรียน)

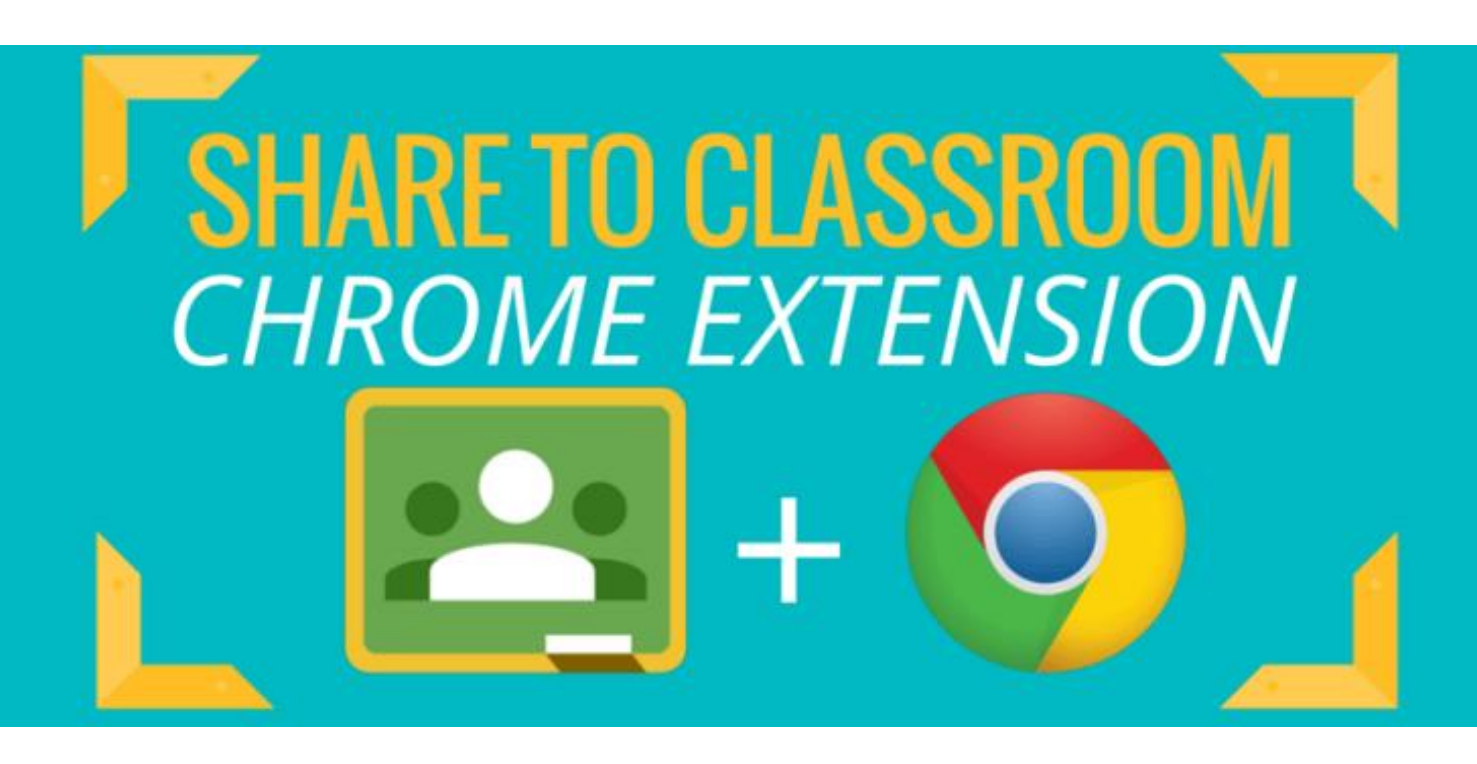

# **วิทยาลัยเทคโนโลยีสว่างบริบูรณ์ พัทยา**

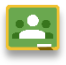

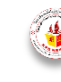

## **สารบัญ**

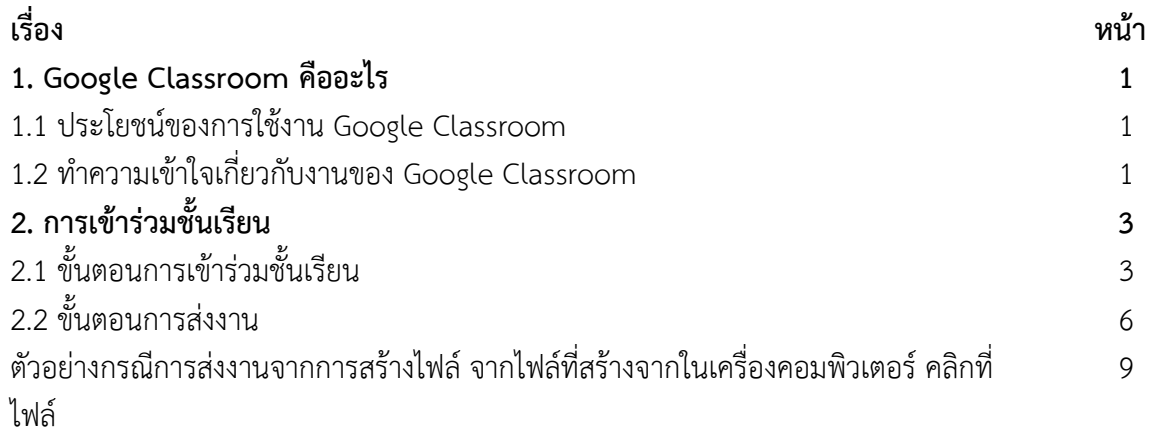

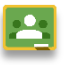

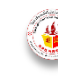

#### **1. Google Classroom คืออะไร**

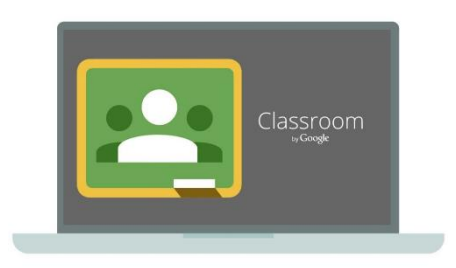

Google Classroom เปิดให้บริการสำหรับทุกคนที่ใช้ Google Apps for Education ซึ่งเป็นชุดเครื่องมือ เพื่อประสิทธิภาพกา รท างานที่ให้บริการฟรี ประกอบด้วย Gmail, เอกสาร และ ไดรฟ

Google Classroom ได้รับการออกแบบมาเพื่อช่วยให้ครูผู้สอน สามารถสร้างและเก็บงานได้โดยไม่ต้องสิ้นเปลืองกระดาษ มี

คุณลักษณะที่ช่วยประหยัดเวลา เช่น สามารถทำสำเนาของ Google เอกสารสำหรับนักเรียน-นักศึกษา แต่ ละคนได้โดยอัตโนมัติโดยระบบจะสร้างโฟลเดอร์ของไดร์ฟสำหรับแต่ละงานและนักเรียน-นักศึกษาแต่ละคน เพื่อช่วยจัดระเบียบให้ทุกคน

้นักเรียน-นักศึกษาสามารถติดตามว่ามีอะไรครบกำหนดบ้างในหน้างาน และเริ่มทำงานได้ด้วยการ ้คลิกเพียงครั้งเดียว ครูผู้สอนสามารถดูได้อย่างรวดเร็วว่าใครทำงานเสร็จหรือไม่เสร็จบ้าง ตลอดจนสามารถ แสดงความคิดเห็นและให้คะแนน

#### **1.1 ประโยชน์ของการใช้งาน Google Classroom**

#### **1.1.1 ตั้งค่าได้ง่ายดาย**

ครูผู้สอนสามารถเพิ่มนักเรียน-นักศึกษาได้โดยตรง หรือแชร์รหัสเพื่อให้นักเรียน-นักศึกษาเข้าชั้น เรียนได้ การตั้งค่าใช้เวลาเพียงครู่เดียว

#### **1.1.2 ประหยัดเวลา**

ึกระบวนการของงานเรียบง่าย ไม่สิ้นเปลืองกระดาษ ทำให้ครูผ้สอนสร้าง ตรวจ และให้คะแนนงาน ได้อย่างรวดเร็วในที่เดี่ยวกัน

#### **1.1.3 ช่วยจัดระเบียบ**

นักเรียน-นักศึกษาสามารถดูงานทั้งหมดของตนเองได้ในหน้างาน และเนื้อหาสำหรับชั้นเรียน ทั้งหมดจะถูกจัดเก็บในโฟลเดอร์ภายใน Google ไดรฟ์โดยอัตโนมัติ

#### **1.1.4 สื่อสารกันได้ดียิ่งขึ้น**

Google Classroom ท าให้ครูผู้สอนสามารถส่งประกาศและเริ่มการพูดคุยในชั้นเรียนได้ทันที นักเรียน-นักศึกษาสามารถแชร์แหล่งข้อมูลกันหรือตอบคำถามในสตรีมได้

#### **1.1.5 ประหยัดและปลอดภัย**

เช่นเดียวกับบริการอื่นๆ ของ Google Apps for Education คือ Google Classroom จะไม่ แสดงโฆษณาไม่ใช้เนื้อหาหรือข้อมูลของนักเรียน-นักศึกษาในการโฆษณา และให้บริการฟรีสำหรับวิทยาลัย

#### **1.2 ท าความเข้าใจเกี่ยวกับงานของ Google Classroom**

Google Classroom ผสานรวม Google เอกสาร, ไดรฟ์ และ Gmail ไว้ด้วยกัน เพื่อให้ครูผู้สอน สามารถสร้างและรวบรวมงานโดยไม่ต้องสิ้นเปลืองกระดาษ ภายใน Google Classroom ครูผู้สอนสามารถ สร้างงาน ใช้งานนั้นในชั้นเรียนต่างๆ และเลือกว่าจะให้นักเรียน-นักศึกษาทำงานอย่างไร (เช่น นักเรียน-นักศึกษาแต่ละคนจะได้รับสำเนาของตนเอง หรือนักเรียน-นักศึกษาทุกคนจะทำงานในสำเนาเดียวกัน) ครูผู้สอนสามารถติดตามได้ว่านักเรียน-นักศึกษาคนใดทำงานเสร็จแล้วบ้าง และใครยังทำงานไม่เสร็จ

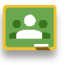

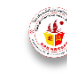

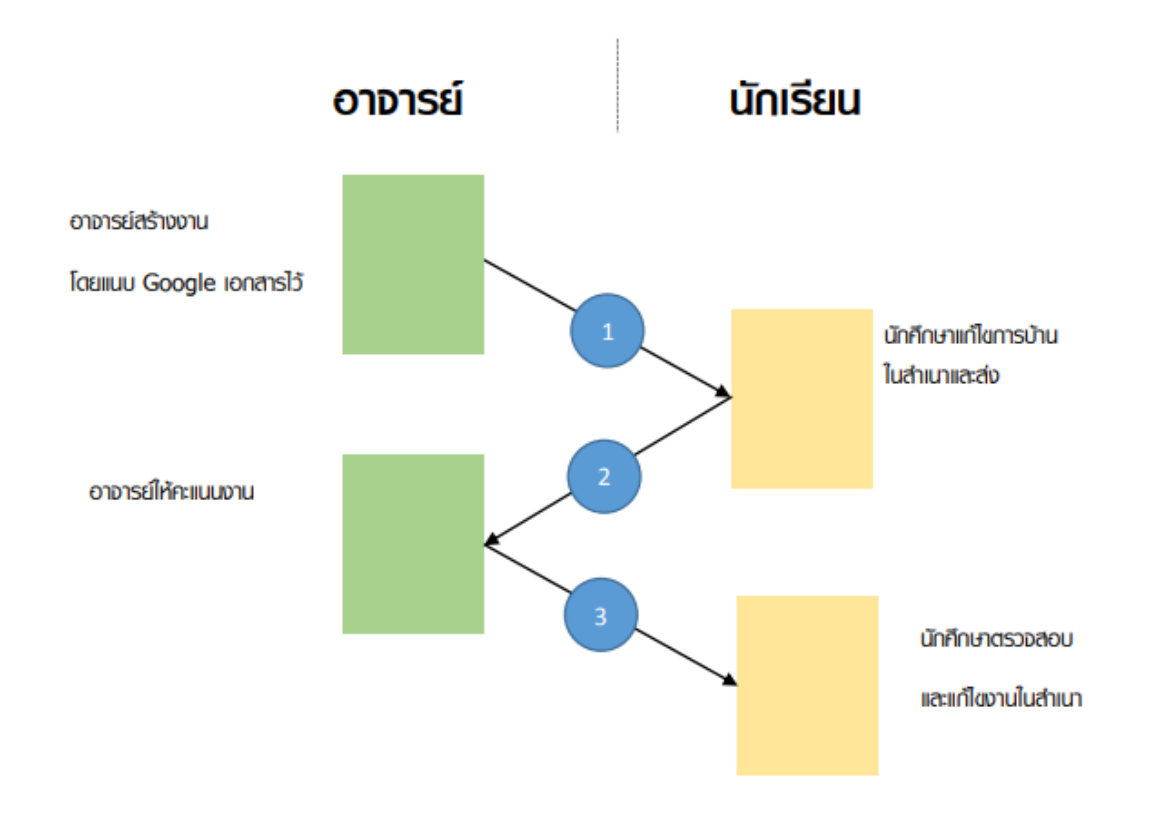

1. ครูผู้สอนเลือกตัวเลือกเพื่อสร้างสำเนาของ Google เอกสารสำหรับนักเรียน-นักศึกษาแต่ละคน และส่งงานให้กับชั้นเรียน

2. หลังจากส่งงานแล้ว นักเรียน-นักศึกษาจะไม่มีสิทธิ์แก้ไขเอกสาร แต่ยังคงสามารถดูเอกสารได้

3. ครูผู้สอนแก้ไขเอกสารเพื่อให้คะแนนงาน แล้วจึงส่งงานคืนให้นักเรียน-นักศึกษา จากนั้นนักเรียน-นักศึกษาจะมีสิทธิ์ในการแก้ไขอีกครั้ง

ทั้งครูผู้สอนและนักเรียน-นักศึกษาสามารถดูรายงานของชั้นเรียนที่กำลังทำอยู่และที่ทำเสร็จแล้ว ์ โดยอาจารย์สามารถดูคะแนนทั้งหมดของงาน ส่วนนักเรียน-นักศึกษาสามารถดูคะแนนของตนเองสำหรับ งานที่ทำเสร็จแล้ว

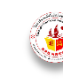

#### **2. การเข้าร่วมขั้นเรียน**

สำหรับการใช้งาน Google Classroom ในบทบาทของนักเรียนนั้นสามารถทำได้ดังนี้

1. การเข้าร่วมชั้นเรียน สามารถเข้าร่วมชั้นเรียนได้โดยการใช้รหัสผ่านการเข้าร่วมชั้นเรียน หรือให้ ครูผู้สอนกดเพิ่มเข้ากลุ่ม

- 2. สามารถส่งการบ้าน โดยการแนบไฟล์ และ ส่งการบ้านตามระยะที่ครูผู้สอนกำหนด
- 3. สามารถตรวจสอบคะแนนของงานแต่ละชิ้นที่ส่งไป
- 4. สามารถใช้งานบนมือถือ ทั้งระบบปฏิบัติการ Android และ iOS ได้

# **2.1 ขั้นตอนการเข้าร่วมชั้นเรียน**

1. เข้าสู่ระบบของ Google Classroom ที่https://classroom.google.com/

## บัญชีเดียว กับทุกบริการของ Google

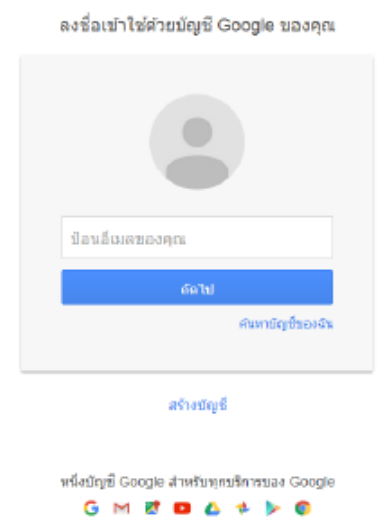

2. สำหรับการใช้งาน Google Classroom ในครั้งแรก เมื่อเข้าสู่ระบบแล้ว จำเป็นต้องเลือกบทบาทในการ ใช้งาน Google Classroom ให้นักเรียนเลือก ฉันเป็นนักเรียน

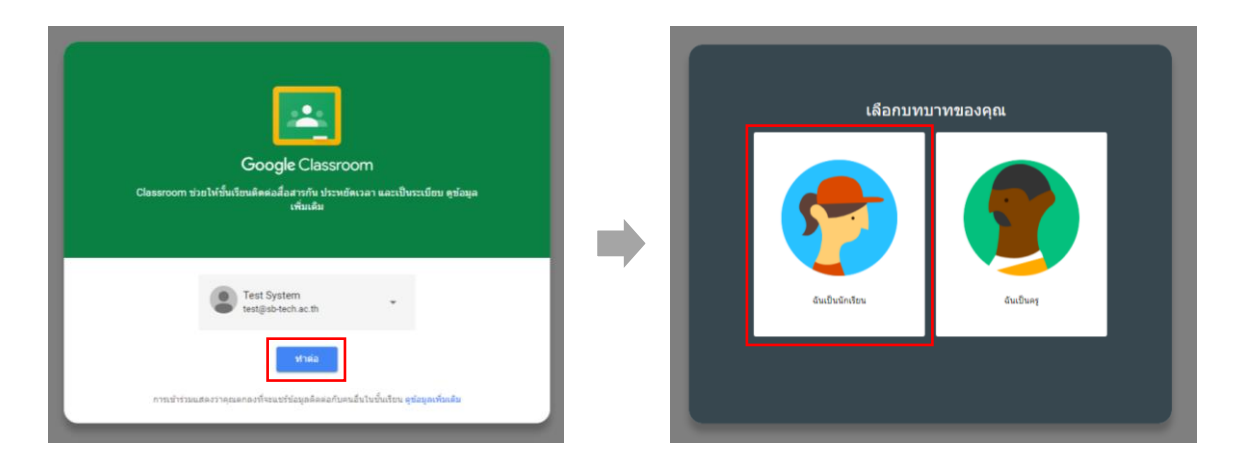

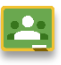

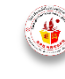

#### แล้วจะปรากฏหน้าต่างดังรูป

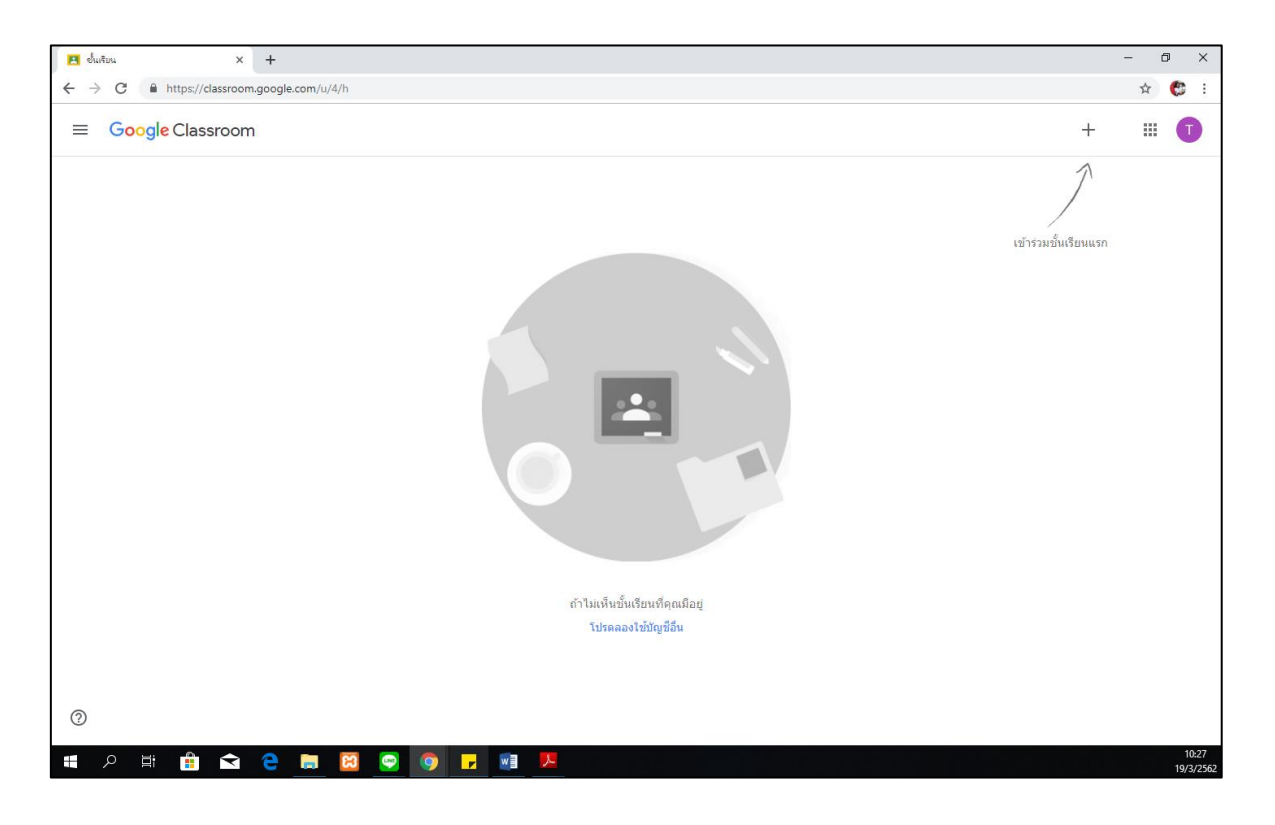

3. ให้นักเรียนคลิกที่เครื่องหมาย +

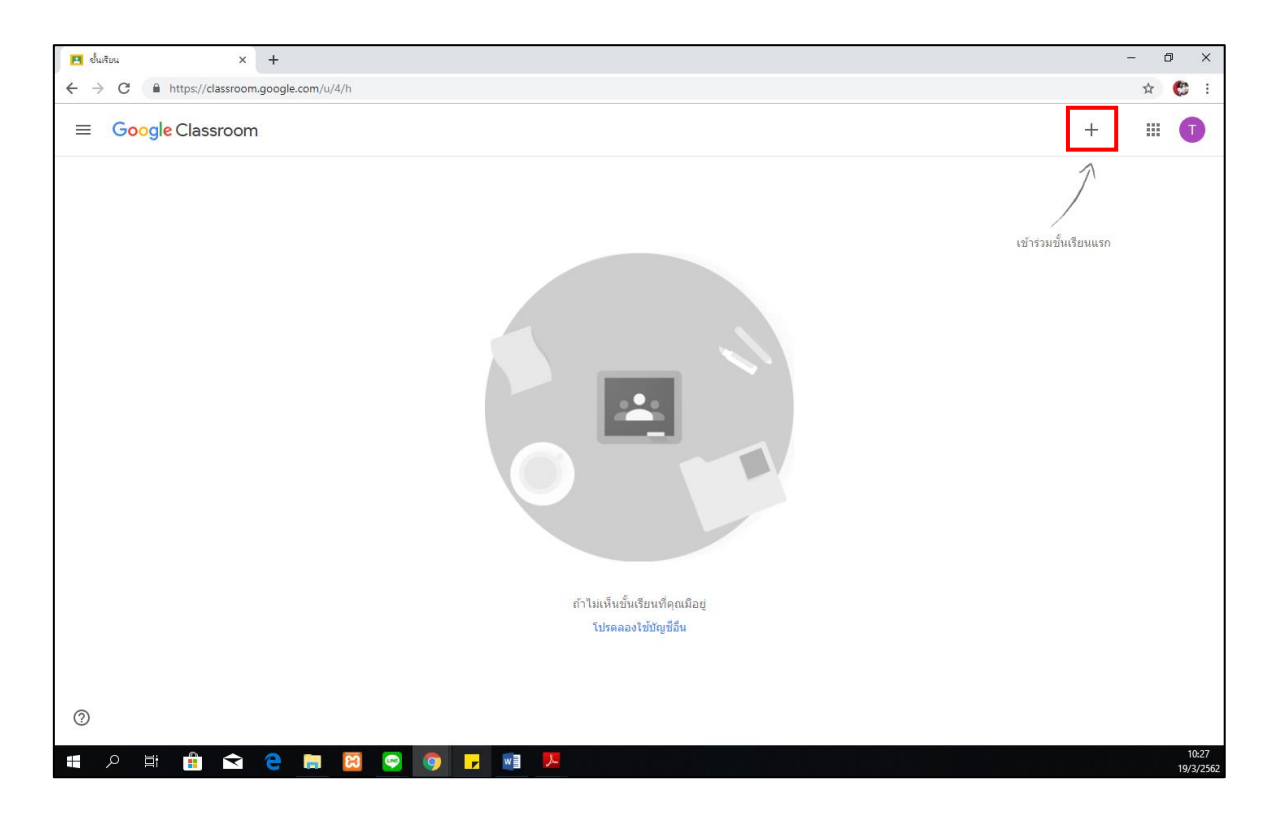

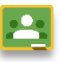

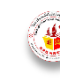

4. ป้อนรหัสเข้าร่วมชั้นเรียน แล้วคลิก เข้าร่วม

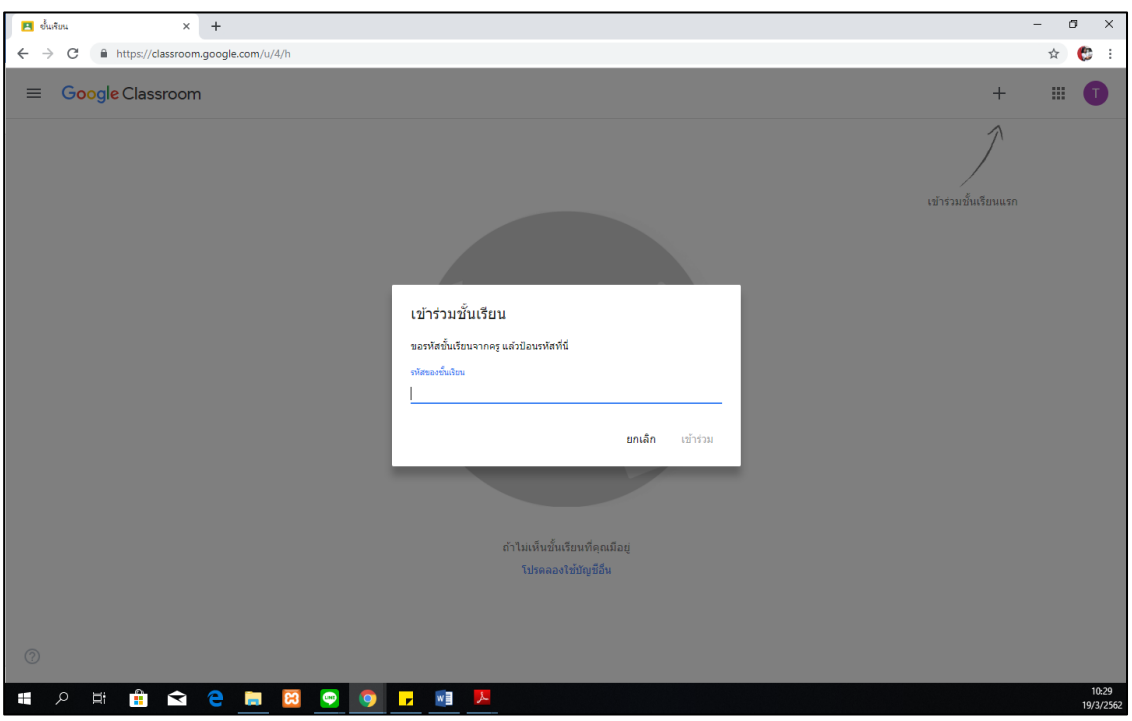

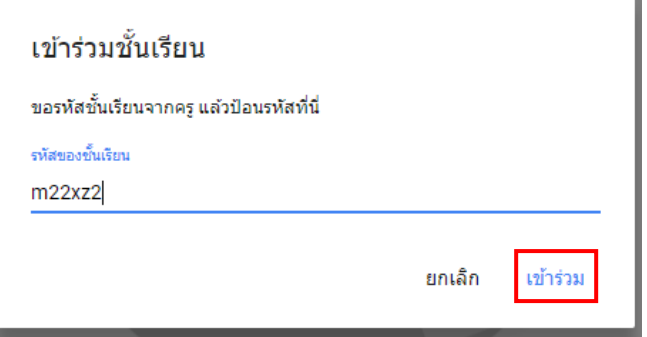

เมื่อคลิก เข้าร่วมก็จะปรากฏหน้าต่างบทเรียนออนไลน์ของวิชานั้นๆ

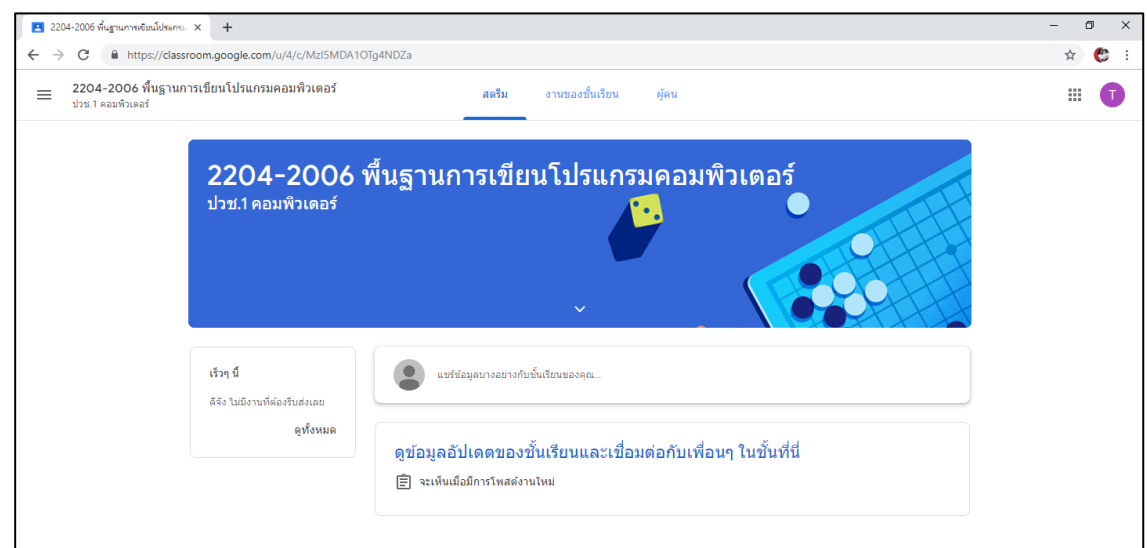

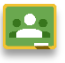

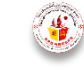

# **2.2 ขั้นตอนการส่งงาน**

1. ไปที่เมนูงานของชั้นเรียน

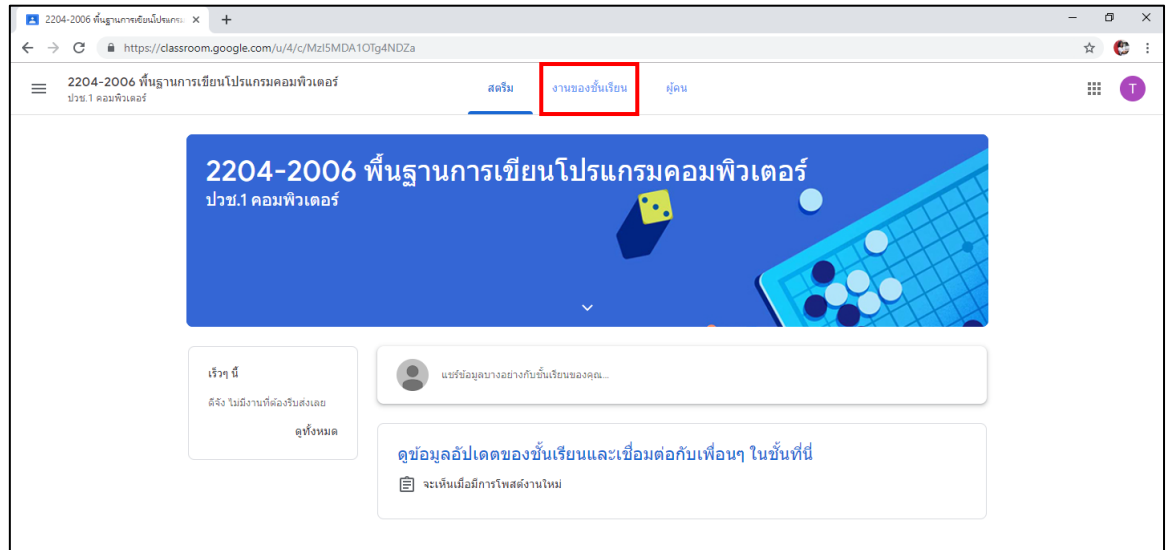

### 2. คลิกเลือกงานที่ต้องการส่ง

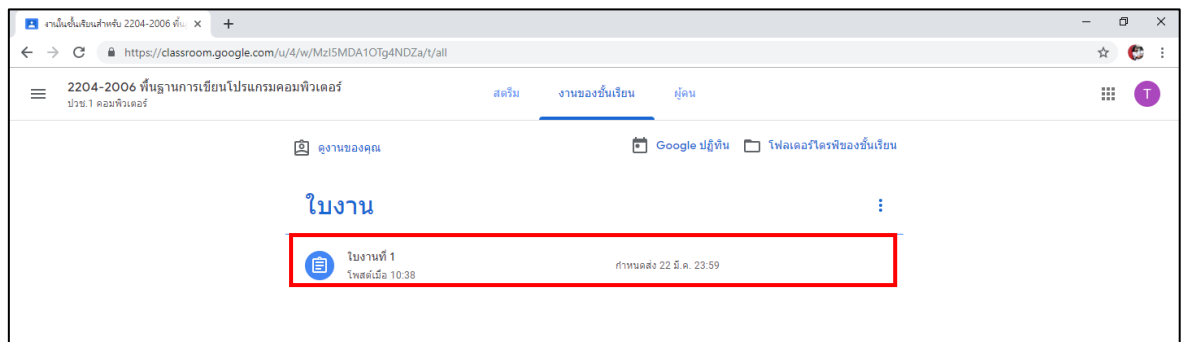

#### โดยระบบจะแสดงรายละเอียดของงานให้นักเรียนทราบ แล้วให้นักเรียนคลิกที่ ดูงาน

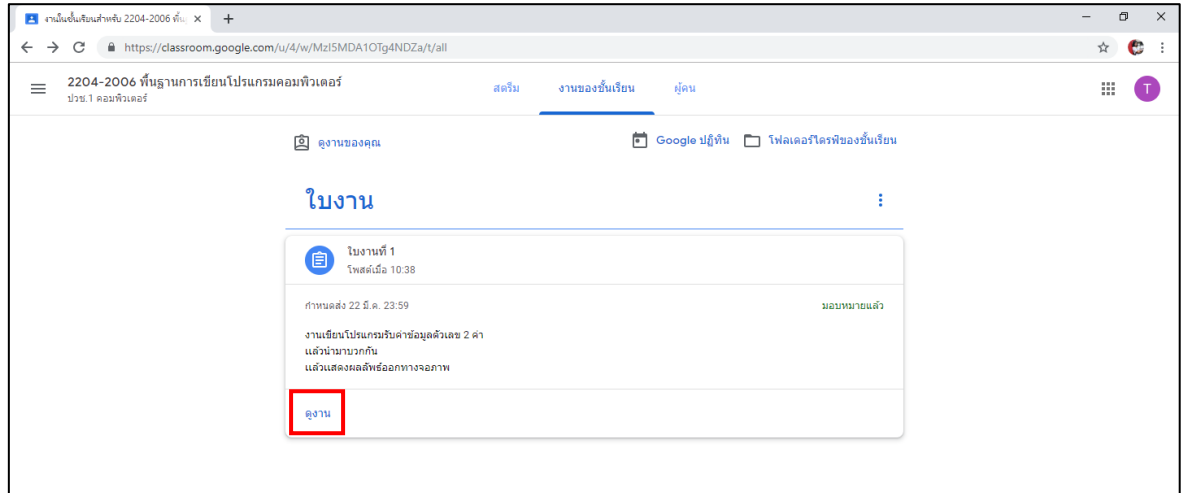

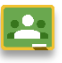

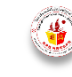

4. เลือกประเภทงานที่ต้องการส่ง กรณีคลิกที่ เพิ่ม

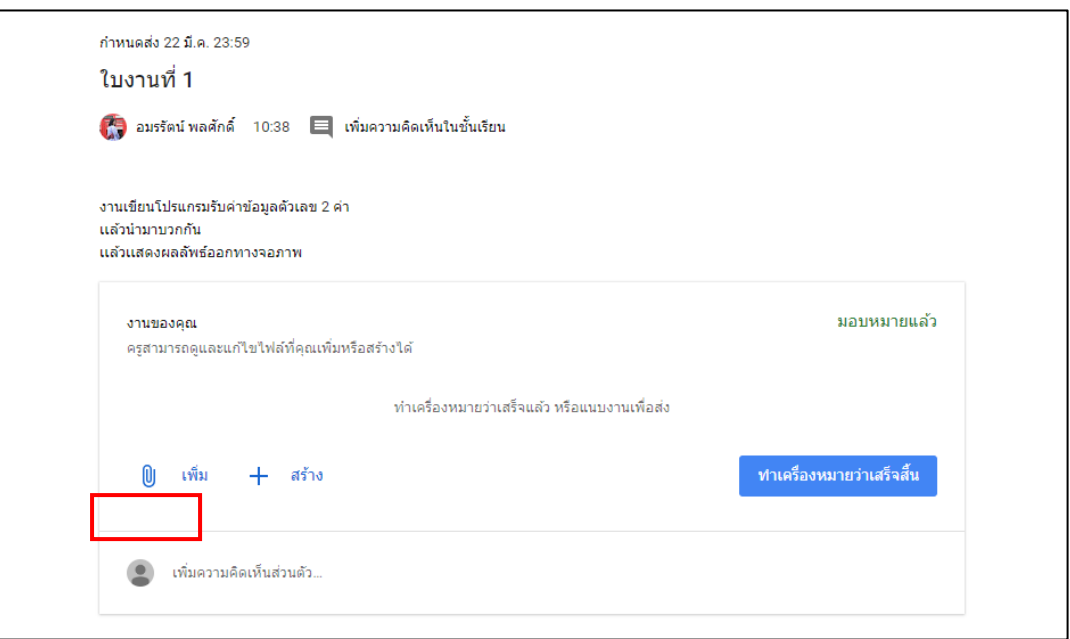

ระบบจะแสดงรายการที่นักเรียนต้องการแนบส่ง

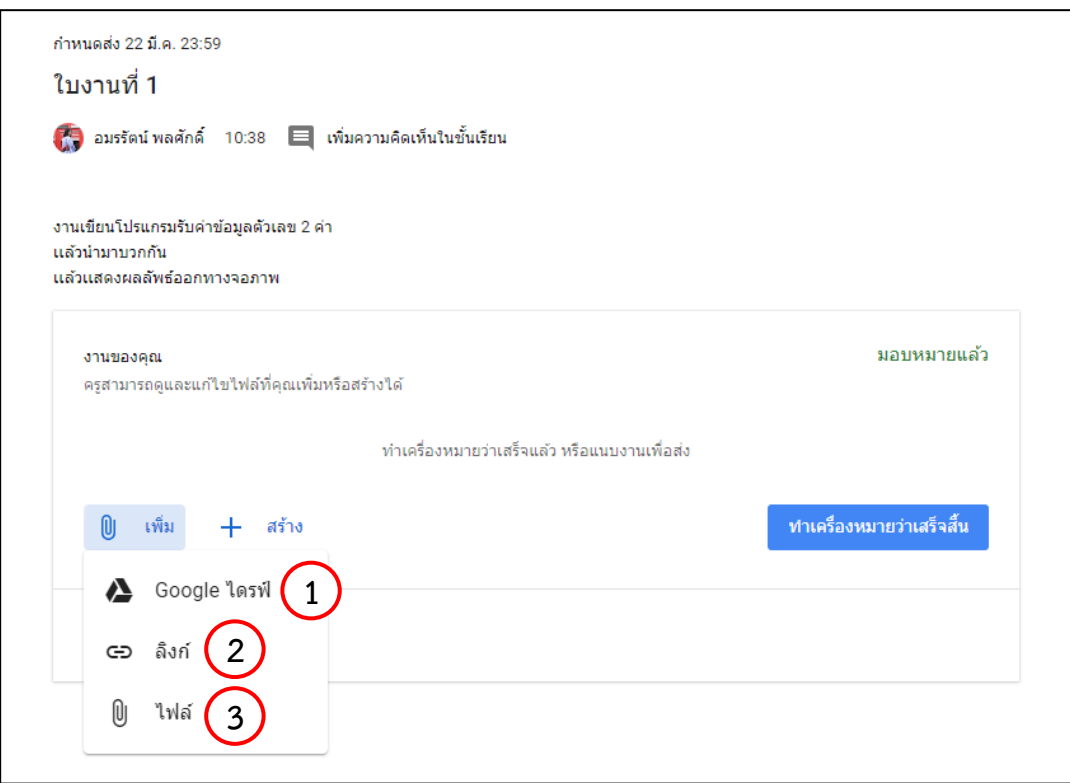

หมายเลข 1 : เลือกงานที่สร้างจาก Google ไดรฟ์ หมายเลข 2 : แทรก URL จากลิงค์ หมายเลข 3 : แทรก ไฟล์ที่สร้างจากในเครื่องคอมพิวเตอร์ของคุณ

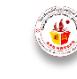

#### กรณีคลิกที่ สร้าง

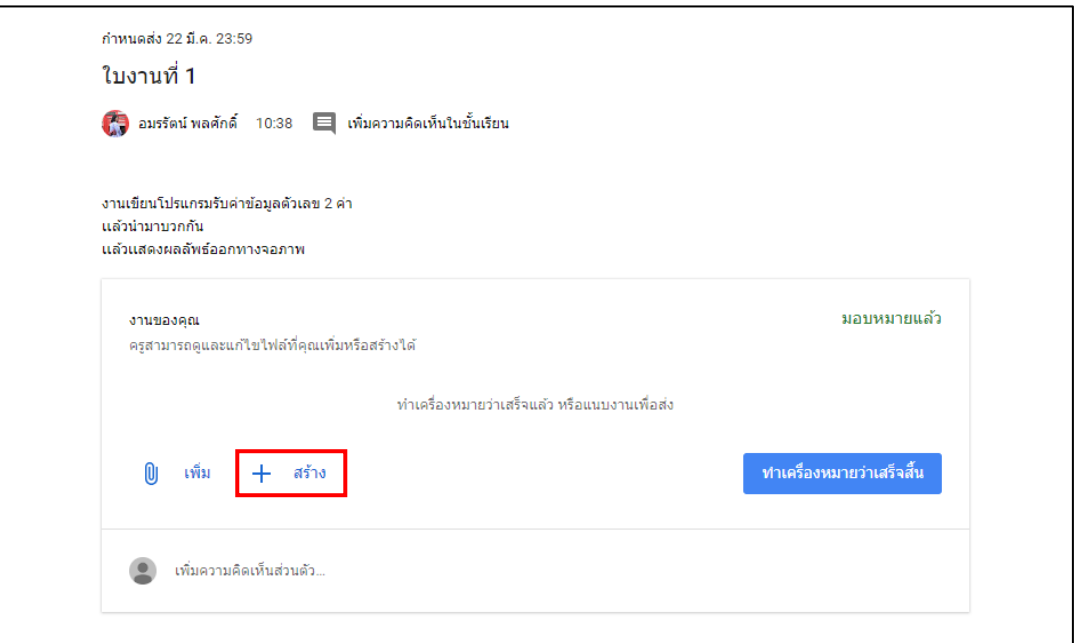

ระบบจะแสดงรายการที่นักเรียนต้องการแนบส่ง

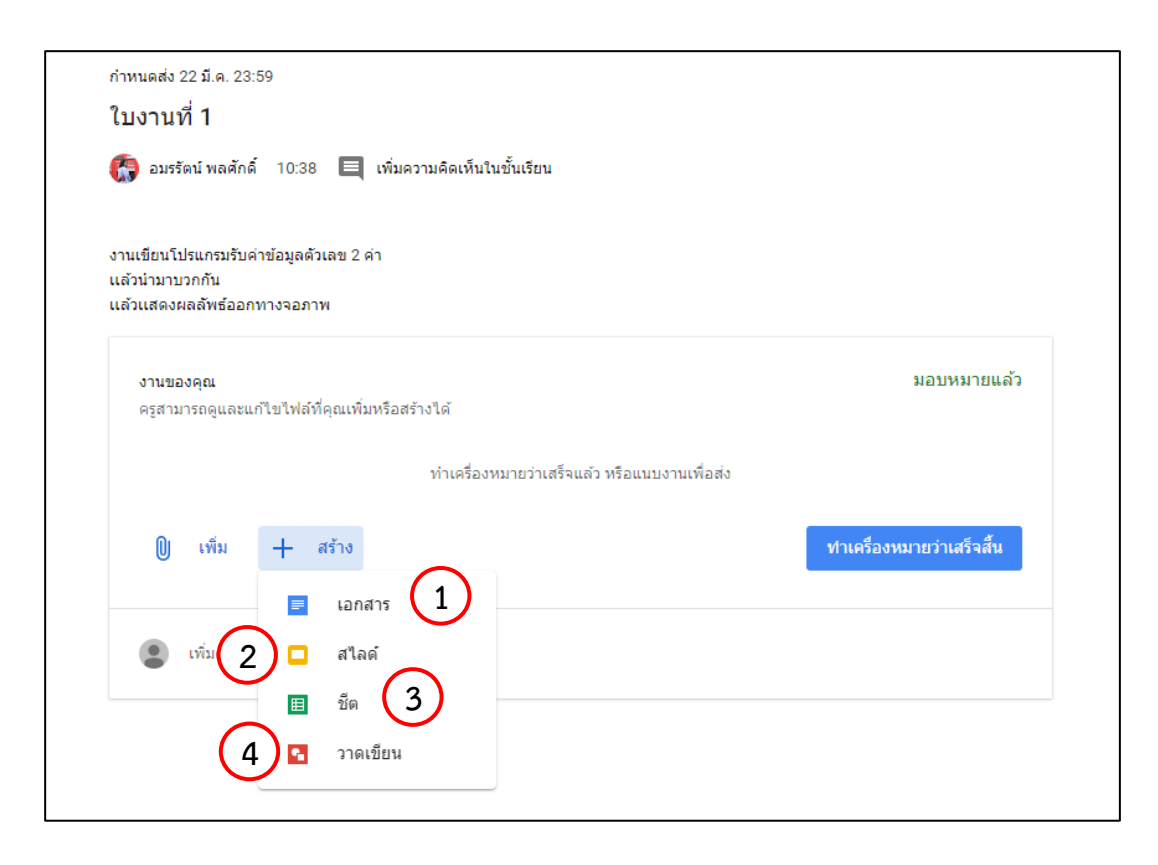

หมายเลข 1 : สร้างงานจาก google เอกสาร หมายเลข 2 : สร้างงานจาก google สไลด์ หมายเลข 3 : สร้างงานจาก google ชีต หมายเลข 4 : สร้างงานจาก google วาดเขียน

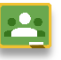

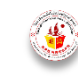

#### **ตัวอย่างกรณีการส่งงานจากการสร้างไฟล์จากไฟล์ที่สร้างจากในเครื่องคอมพิวเตอร์คลิกที่ ไฟล์**

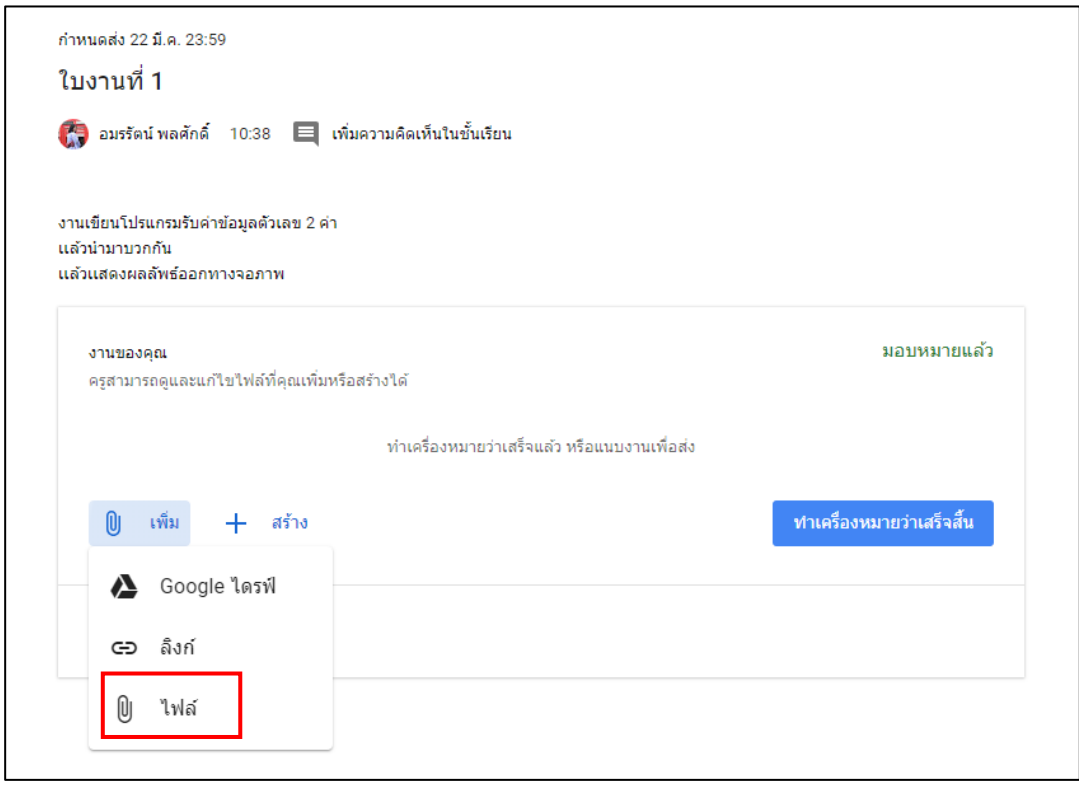

คลิกเลือกไฟล์จากอุปกรณ์ หรือ นักเรียนสามารถลากไฟล์มาวางบนหน้าต่างนี้ได้เลย

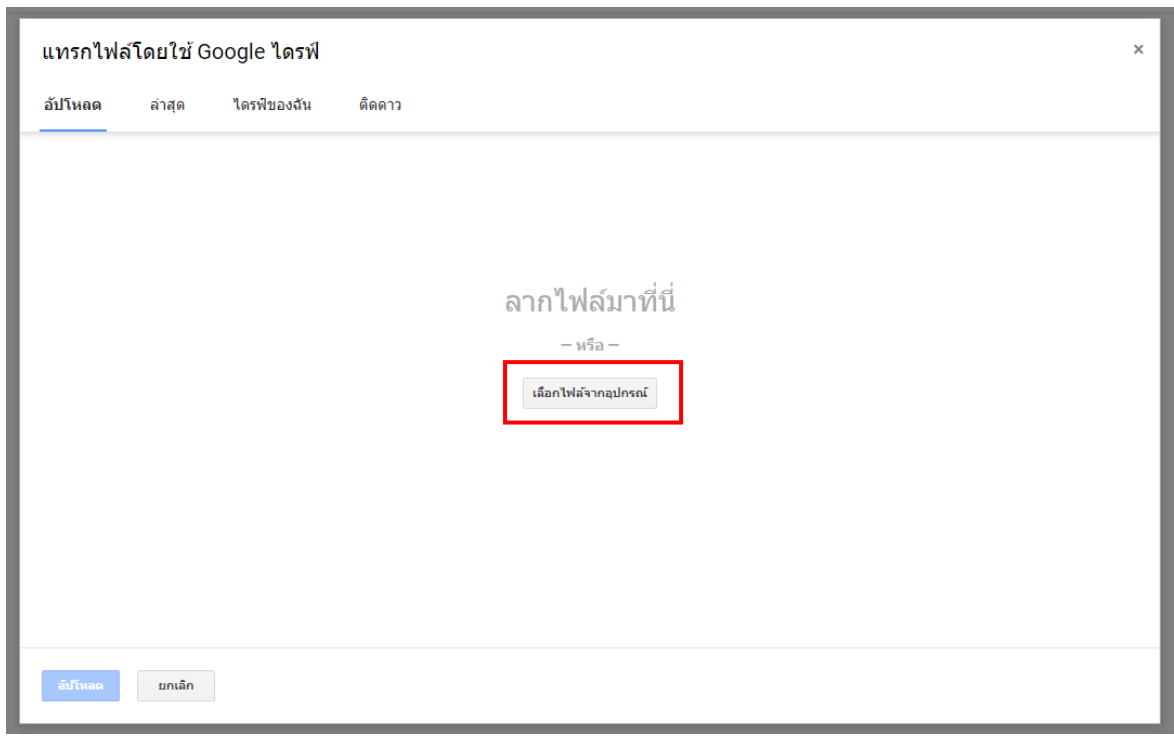

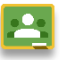

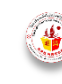

O Open  $\times$  $\Box$  > This PC > Desktop  $\sim$  0 Search Desktop مر 腓▼ Organize v New folder  $\Box$  $\bullet$ Program **N** Quick access **A**w Adobe Dreamweaver CS6 **Desktop** À **R<sub>S</sub>** Adobe Photoshop CS6 Downloads \* CodeBlocks *<u>■</u>* Documents *★* ¥ B Excel 2016 유럽PowerPoint 2016 Pictures  $\frac{1}{2}$ ₩ord 2016 09 บันทึกข้อความ .<br>|| คู่มือการปฏิบัติงานทะเบียน ในสถานศึกษา ส่ ประเมินครูผู้สอน 2-โม่คู่มีอโรงเรียนเอกชน ฟอร์มแผนกสอน พิทิ ทะเทียนโรงเรียน ระบบเรียนออนไลน์เ นี้ ใบงาน 1 \_ 61024546655 <mark>พ</mark>ิ ราคาเสื้อผ้า SB-TECH **ConeDrive**  $\Box$  This PC 3D Objects Desktop **E** Documents File name: | โบงาน 1 \_ 61024546655 **All Files**  $\checkmark$ Open Cancel

เลือกไฟล์ที่นักเรียนต้องการส่ง แล้วคลิก Open

ไฟล์ที่นักเรียนเลือกจากมาปรากฎบนหน้าต่าง แล้วให้นักเรียนคลิก อัปโหลด

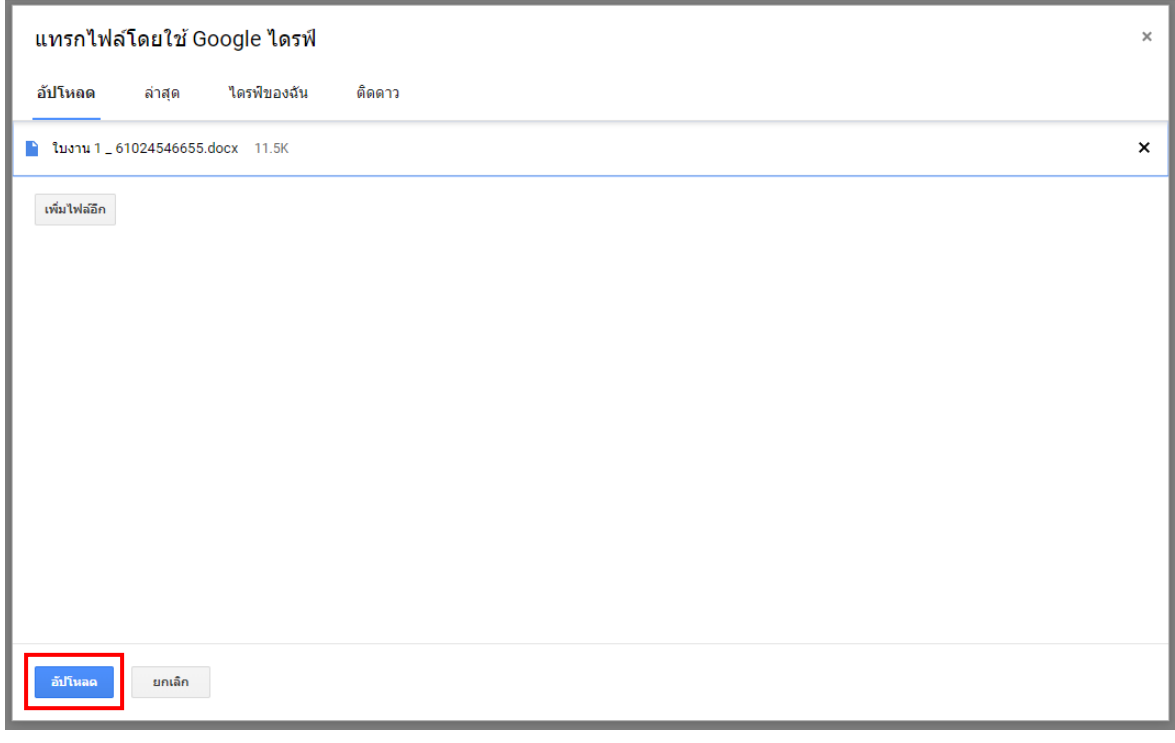

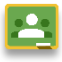

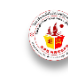

เมื่อระบบทำการอัปโหลดเสร็จ ไฟล์จะมาปรากฏในหน้าต่างงานที่ครูผู้สอนสั่ง ให้นักเรียนทำการตรวจความ เรียบร้อยและความถูกต้องของไฟล์แล้วให้นักเรียนคลิก ส่ง

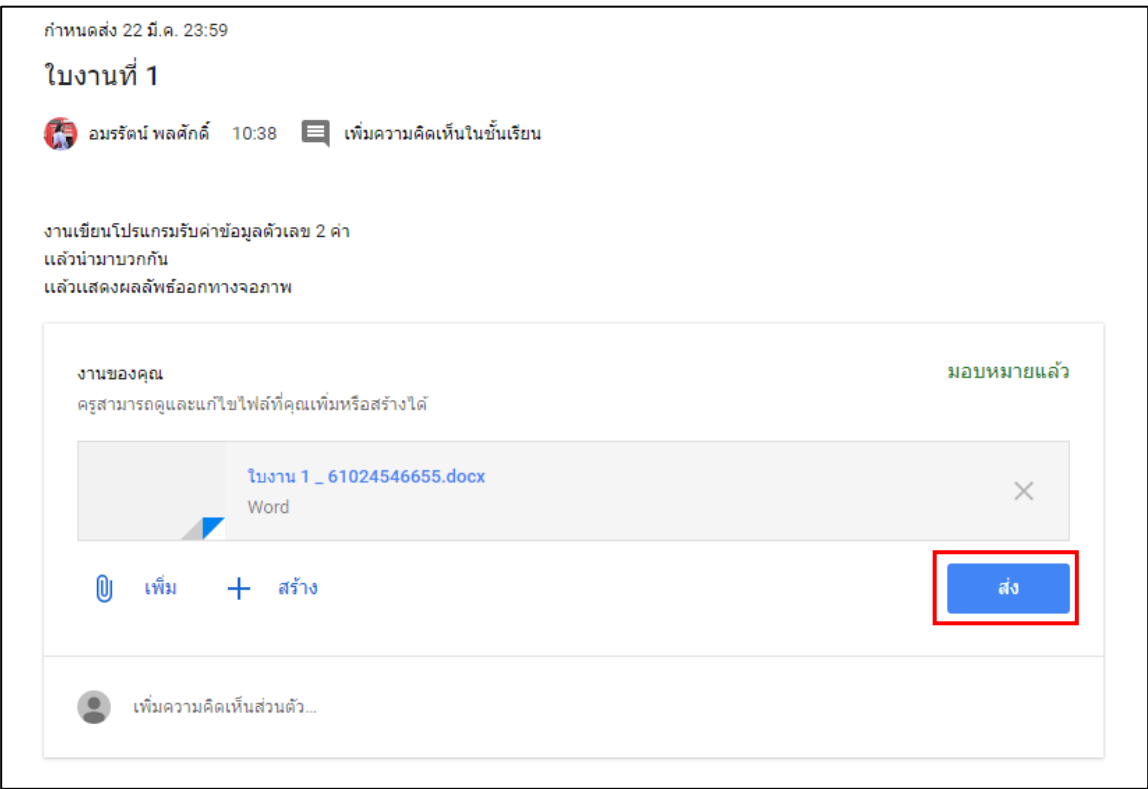

แล้วทำการยืนยังการส่งงานอีกครั้ง ด้วยการคลิกที่ ส่ง

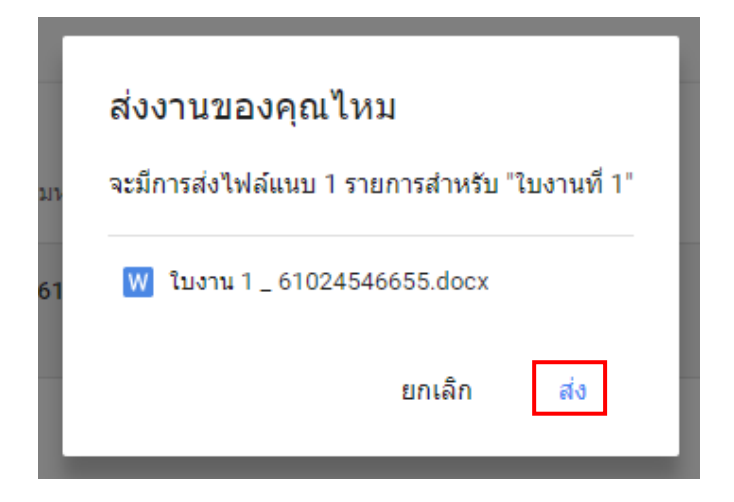

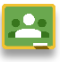

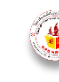

เมื่อกดส่งงานแล้วที่งานจะปรากฎคำว่า ส่งแล้ว และหากนักเรียนต้องการส่งงานใหม่นักเรียนสามารถกด ้ยกเลิกการส่ง และทำการส่งงานใหม่ได้

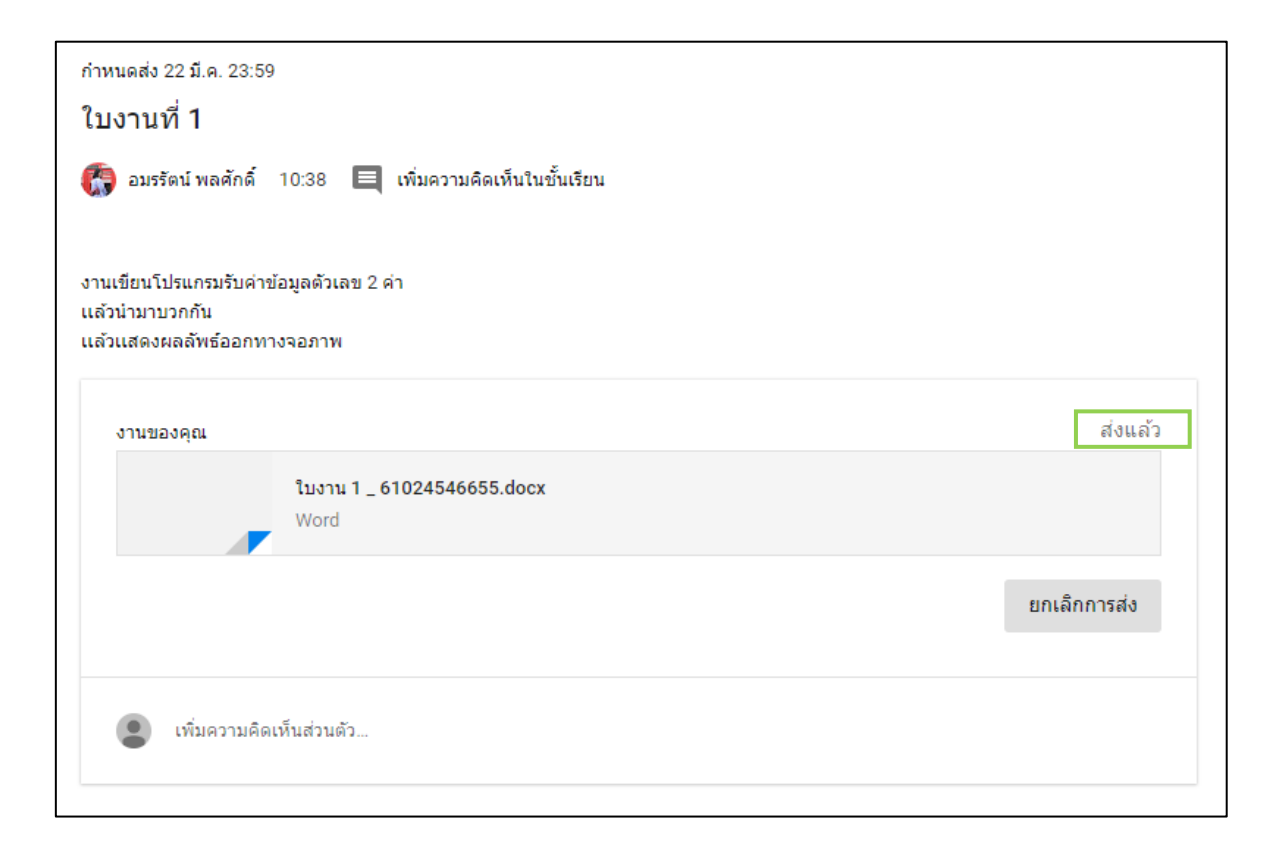

และเมื่อครูผู้สอนได้ตรวจงานและให้คะแนนงานของนักเรียนเรียบร้อยแล้ว จะปรากฏหน้าต่างดังต่อไปนี้

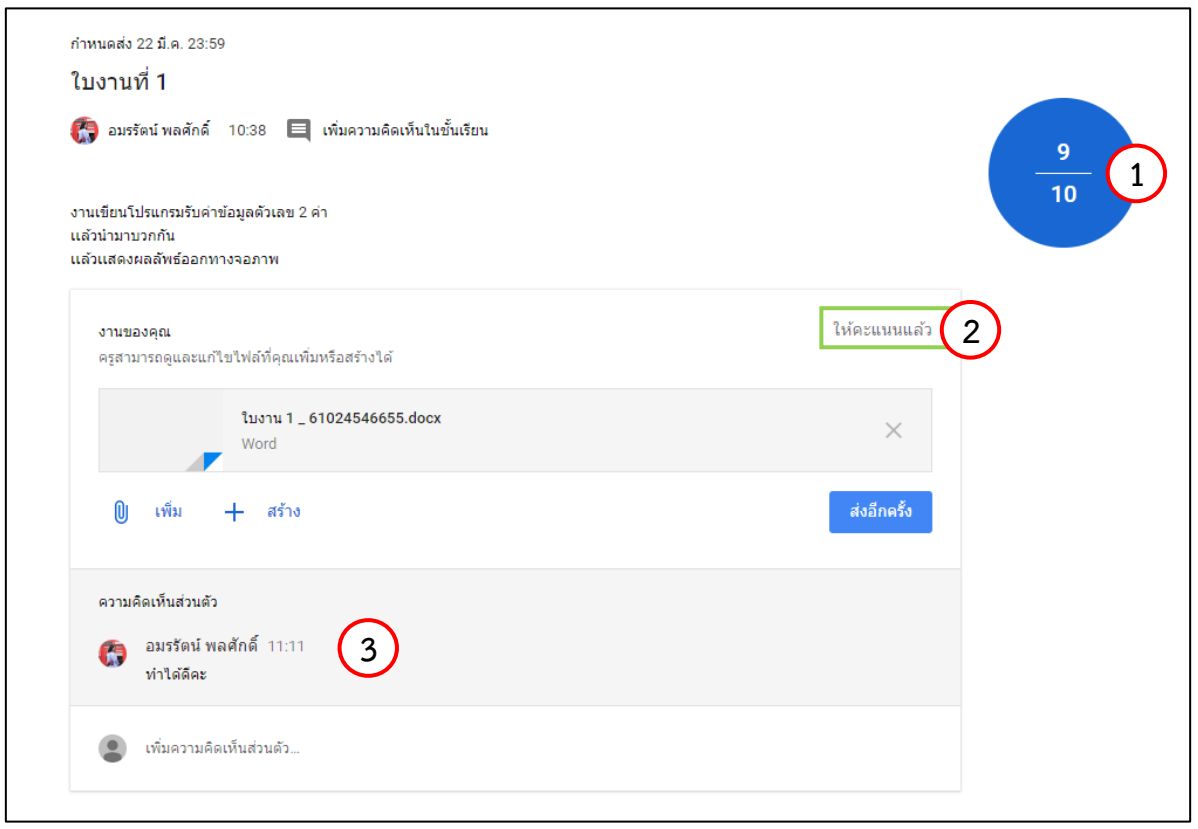

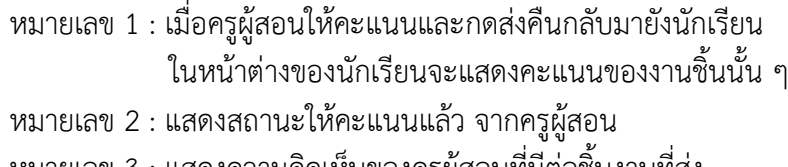

หมายเลข 3 : แสดงความคิดเห็นของครูผู้สอนที่มีต่อชิ้นงานที่ส่ง ซึ่งนักเรียนสามารถเขียนข้อความตอบโต้ได้

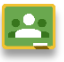

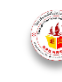